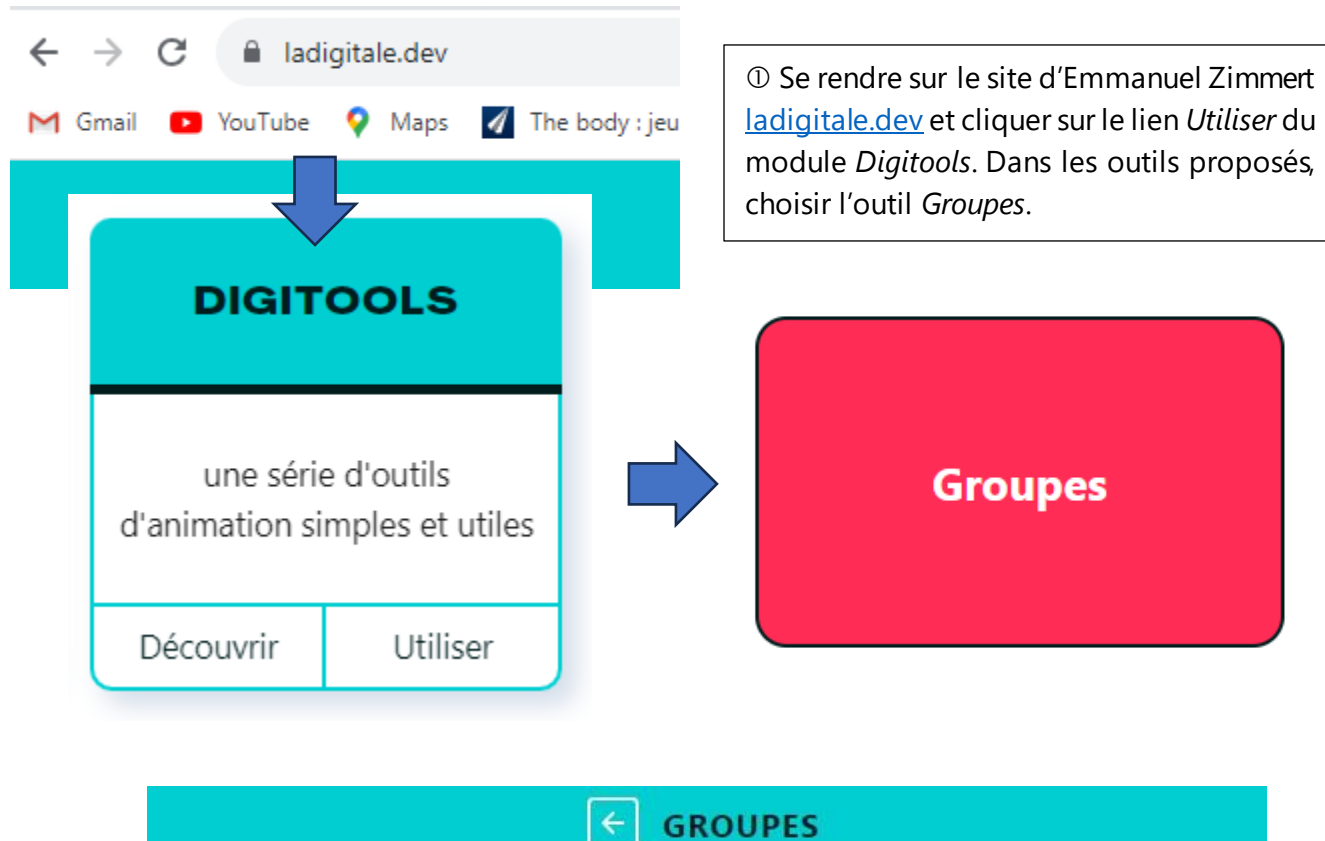

## **LA DIGITALE**

Indiquez dans le champs de texte ci-dessous les noms des personnes à placer dans les groupes, séparés par une virgule. Exemple : Jeanne, Albert, Gaston, Gaëlle.

Précisez ensuite le nombre de personnes par groupe.

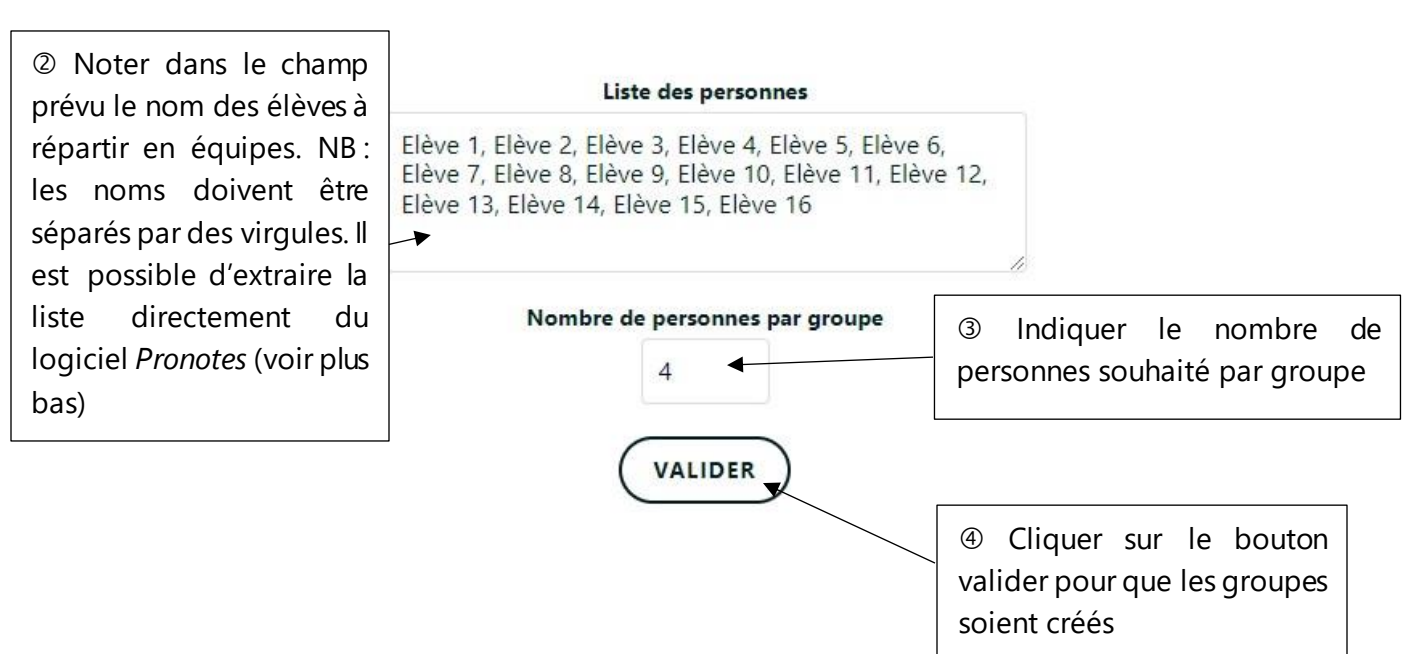

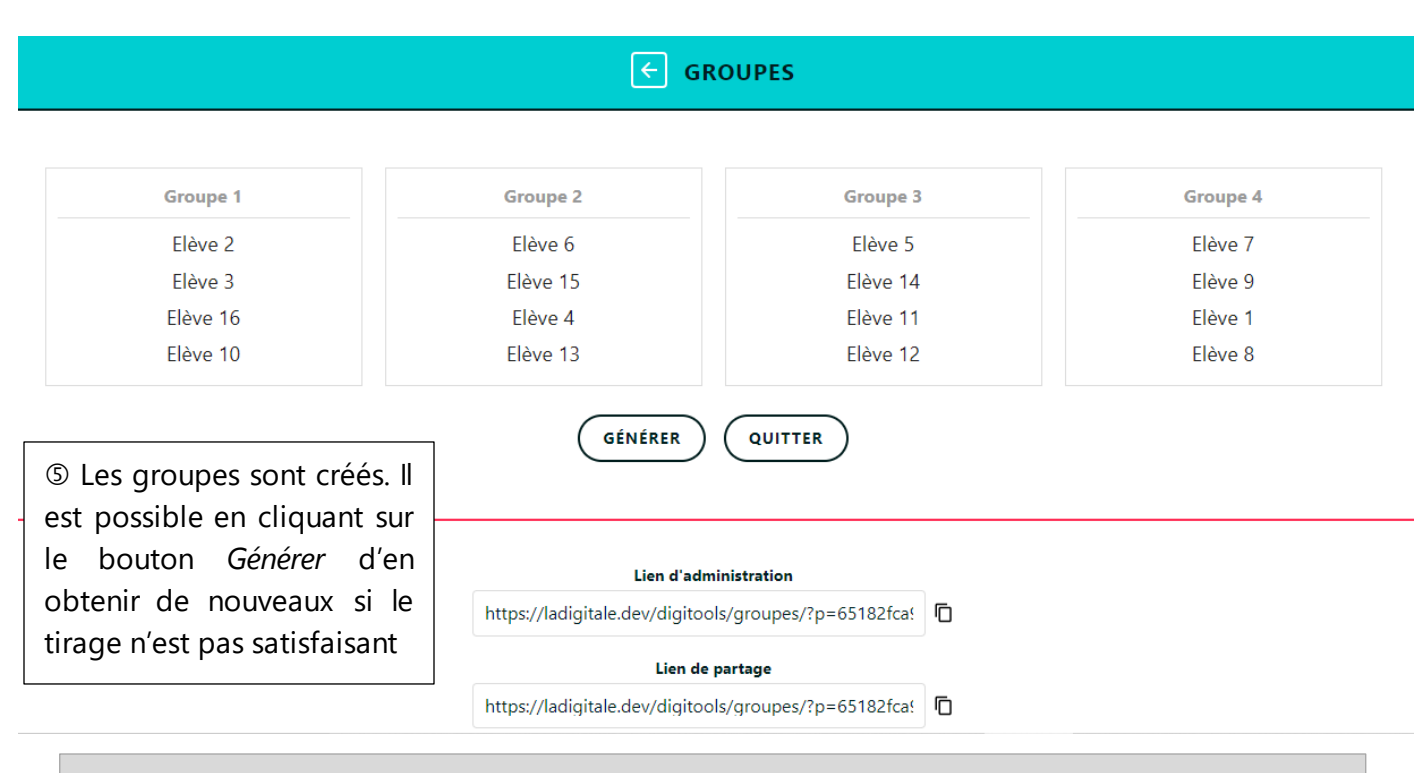

NB : Il peut être utile de conserver le lien d'administration de façon à réutiliser l'application pour la génération de nouveaux groupes. Attention, celle-ci ne pourra se faire que via le paramètre précisé en étape 3. Je conseille donc en début d'année de se créer un fichier avec les différentes configurations possibles par classe (binômes, trinômes, groupes de 4)

## Addendum : Extraire des listes de Pronotes

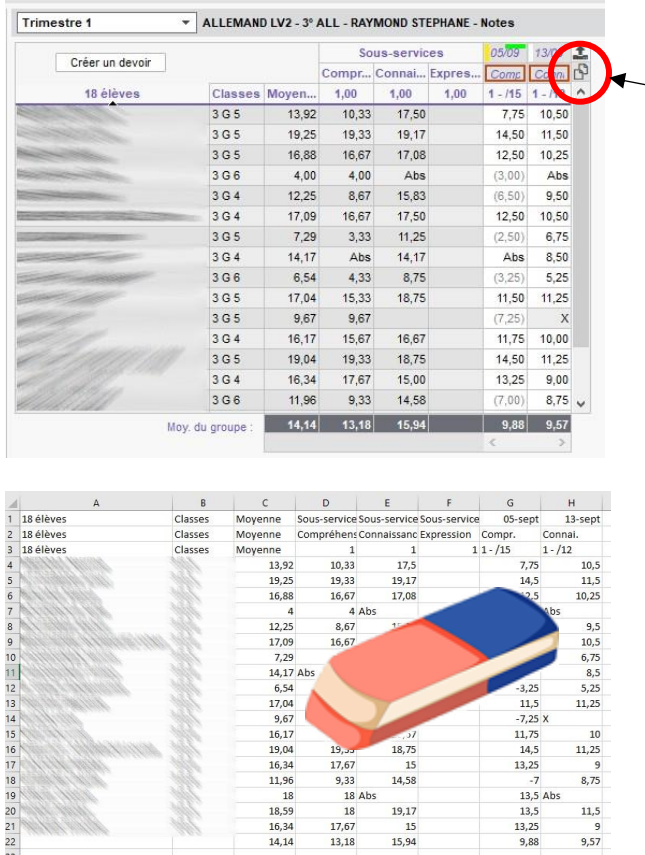

 Ouvrir *Pronotes* et sélectionner le groupe souhaité, puis cliquer sur l'icône en forme de double page

 Ouvrir un tableur (*Excel* ou *Calc*) et coller la liste copiée à l'aide des touches CTRL + V

 Supprimer les informations non nécessaires, autrement dit, ne garder que les noms des élèves

 Copier la liste des élèves (Ctrl + C) et la coller (Ctrl + V) dans l'application de la digitale

 **Ajouter les virgules** et cliquer sur le bouton *Valider*, après avoir indiqué le nombre de personnes par groupe

## **CLASSROOMSCREEN**

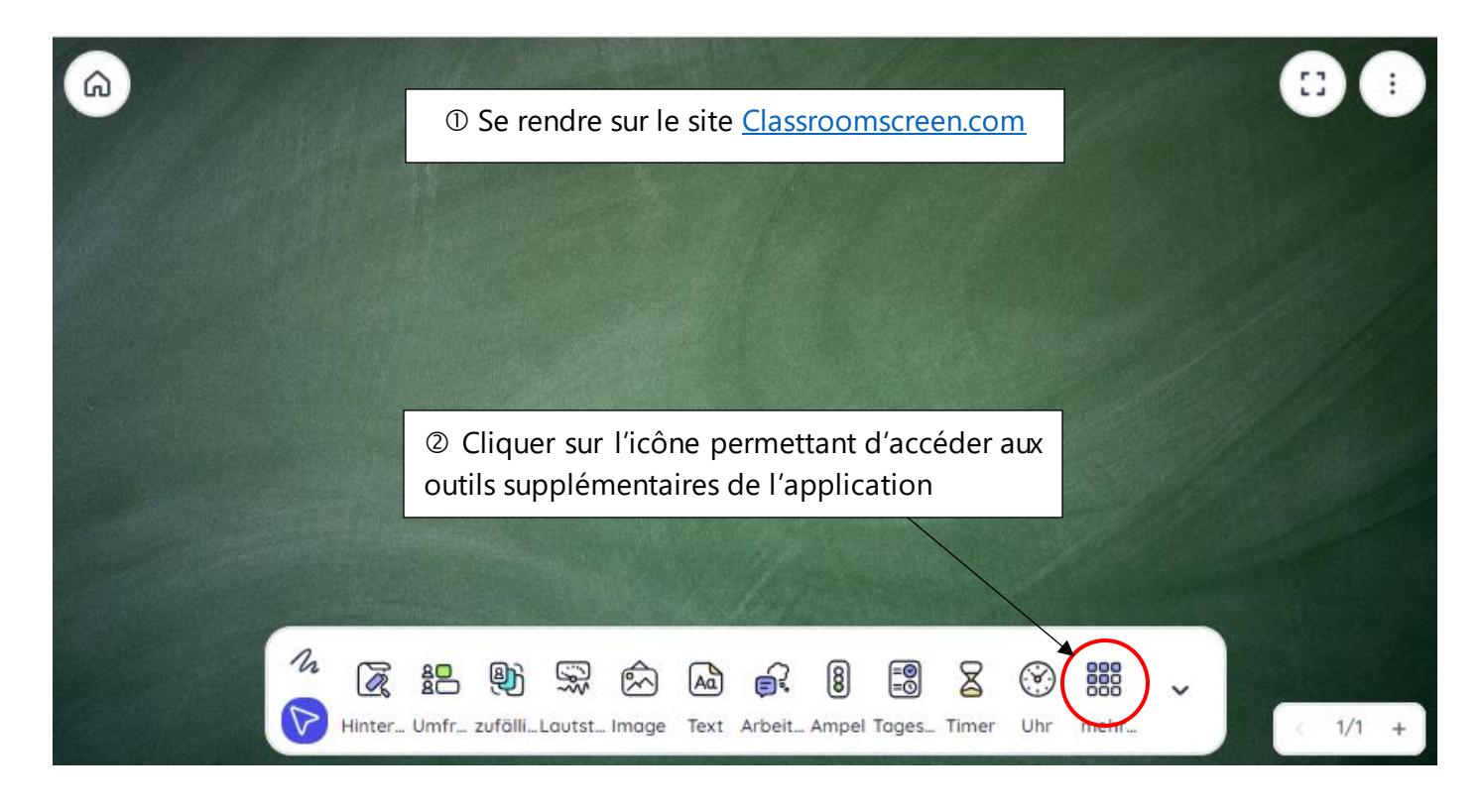

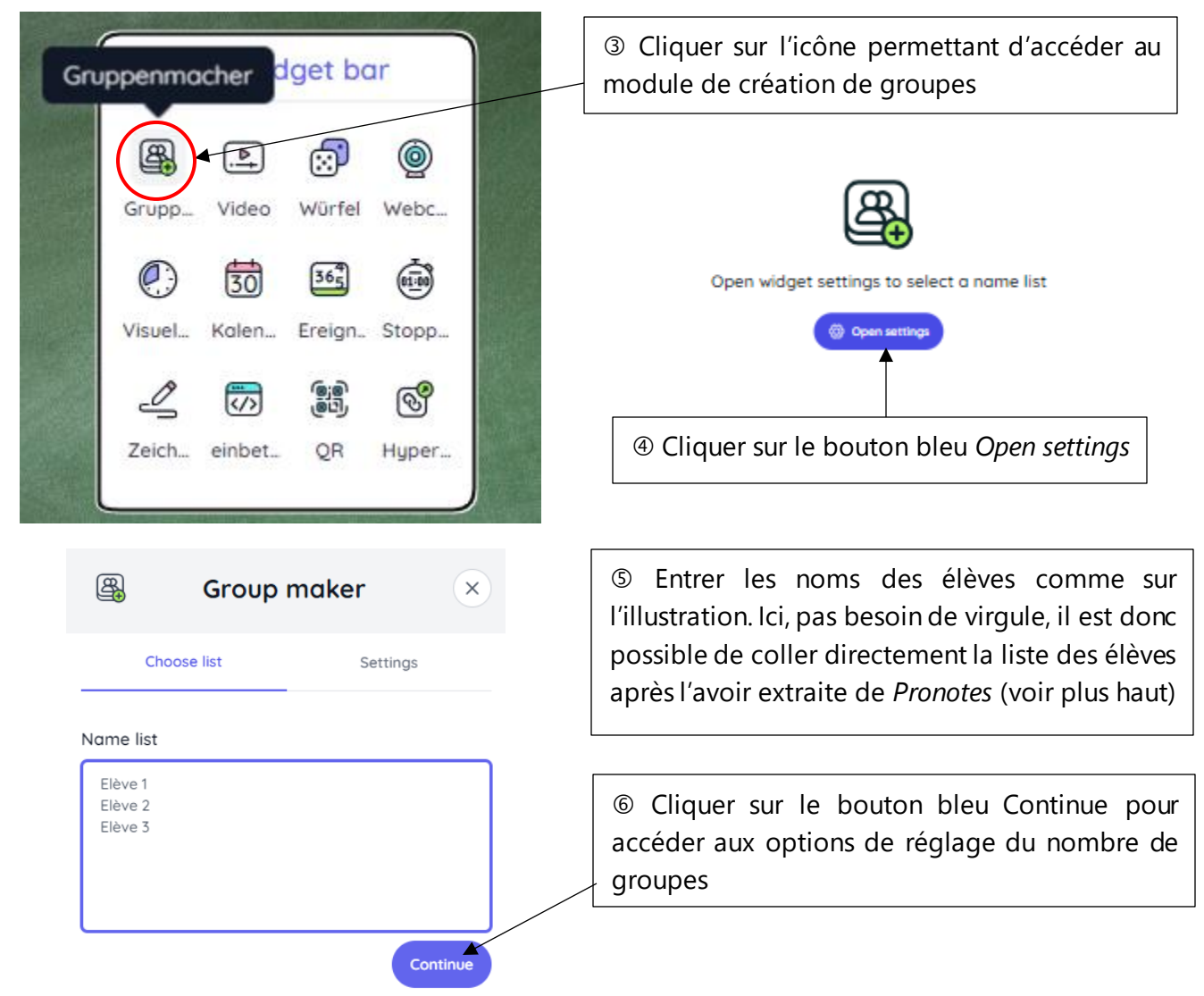

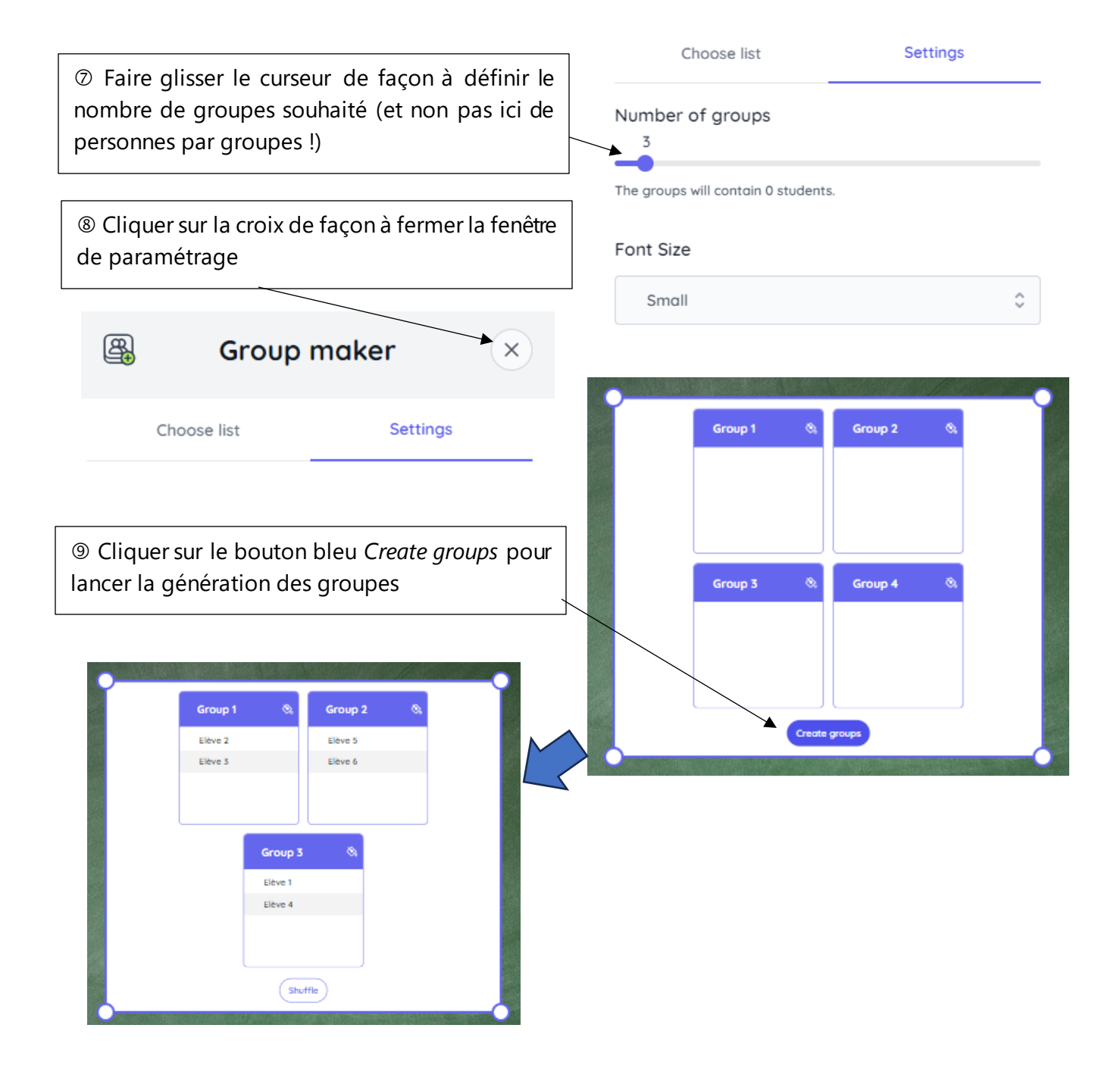

## **KEAMK**

Le site KeamK permet d'effectuer des tirages au sort à partir de listes d'élèves pour lesquelles on aura au préalable renseigné le sexe et le niveau. Cela permet d'obtenir des groupes homogènes.

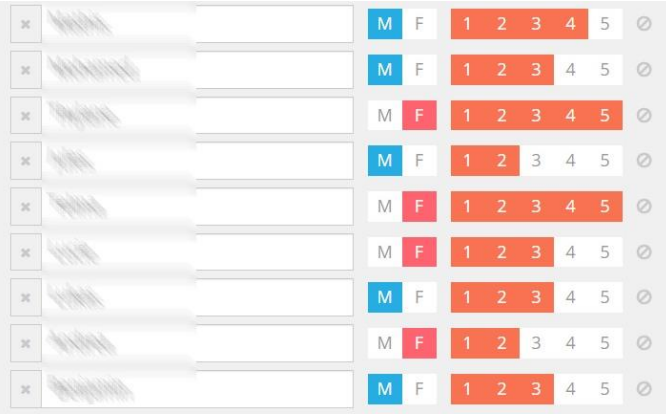